【個人向けインターネットバンキング】 YXLL 「WEBバンキングサービス」ご利用のお客様用

## 税金・各種料金の払込みサービス(ペイジー)ご利用ガイド

#### サービスご利用上の注意

J.

 $\overline{\phantom{a}}$ 

- 1.税金・各種料金の払込みサービス「Pay-easy(ペイジー)」(以下「料金払込みサービ ス」といいます。)とは、当金庫所定の収納機関に対する各種料金を払込むことができ るサービスです。
- 2.当金庫は、お客様に対し料金払込みサービスにかかる領収書を発行致しません。
- 3.収納機関が指定する項目に誤った入力があった場合は、料金払込みサービスの利用を 停止する場合があります。料金払込みサービスの利用を再開するには、必要に応じて当 金庫所定の手続きを行ってください。
- 4.料金払込みサービスの利用時間は、当金庫が定める利用時間内としますが、収納機関 の利用時間変更等により当金庫の定める利用時間内でも利用できない場合があります。
- 5.収納機関の請求内容および収納機関での収納手続きの結果等、収納等に関する照会に ついては収納機関に直接お問い合わせください。
- 6.お客様からの払込依頼内容に関して所定の確認ができない場合には、料金払込みサー ビスをご利用いただけません。
- 7.収納機関からの連絡により、一度受付した払込みについて取消となることがあります。

#### ペイジーを利用するには、次の2通りがあります。

- ① 当金庫のホームページからペイジーを利用する。(オンライン方式)
- ② 各収納機関のホームページからペイジーを利用する。(情報リンク方式)

### 1. ペイジー開始

ログイン後のメイン画面で税金・各種料金の払込をクリックすると「収納機関番号入力」画面に遷移 します。(情報リンク方式の場合、ログイン後は「6.支払口座選択」に進みます。)

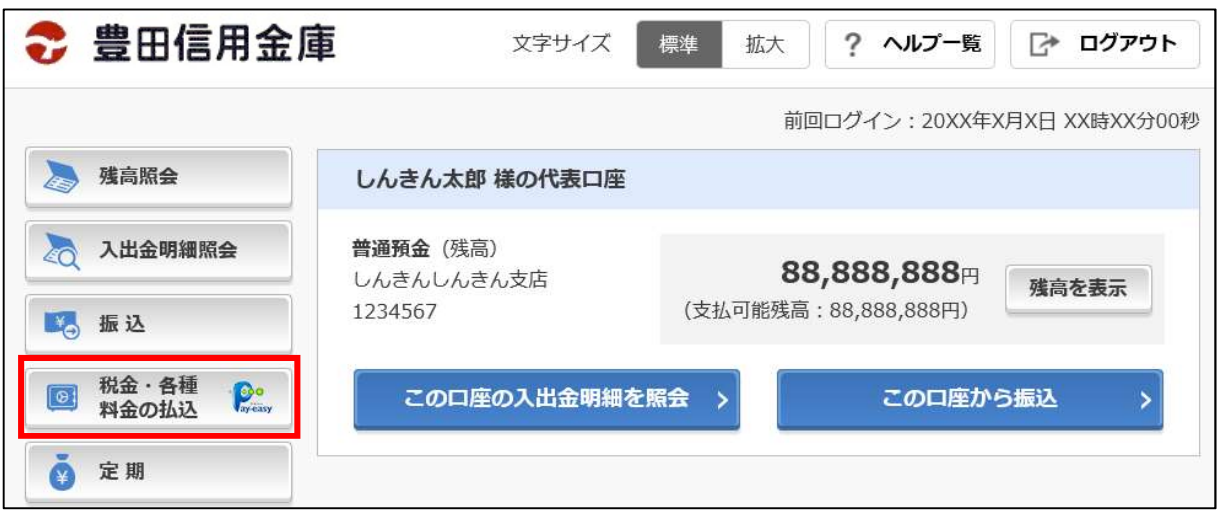

ご注意:収納機関によって、入力項目、画面遷移が異なることがあります。 実際の画面の指示にしたがってご利用ください。

#### 2. 収納機関番号入力 ● 豊田信用金庫 文字サイズ 標準 拡大 ① 収納機関番号(半角数字5ケタ)を入力し <sup>●</sup> マルチペイメントサービス ます。 ご利用開始時刻 YYYY/MM/DD hh:mm 税金・各種料金の払込み ② 次へをクリックします。 お客様情報の入力 私込書情報の確認 口座の選択 内容の確認 払込の完了 「お客様情報入力」画面に遷移します。 収納機関番号の入力 83 11111 ① **収納機関番号(半角)** ※ 収納サービスの履歴照会を行う場合は、 履歴照会をクリックします。 ② 一次 「照会条件入力」画面に遷移します。 取引履歴の照会 ・納付機関でパスワードが必要となる場合、「払込 書照会方式選択」画面に遷移し、払込書照会方式 収納サービスの展歴を照会する場合は、「展展照会」ボタンを押してください。 を選択します。 屬歴照会 ・払込情報が2件以上ある場合、「払込書選択」画 面に遷移し、対象となる払込書を選択します。 3. お客様情報入力 **P** マルチペイメントサービス プ刊田開始時刻 VVVV/MM/DD bh:mn ① お客様番号(半角英数字20ケタ)を入力し 税金・各種料金の払込み ます。(官公庁、民間収納機関の場合。) お客様情報の入力 払込書情報の確認 口座の選択 内容の確認 払込の完了 ※ 国庫金・地公体の場合は、 「納付番号」(半角英数字20ケタ) 払込先情報の入力 「納付区分」(半角英数字16ケタ) お客様番号<br>(半角、ハイフン除く) ① 1111111 必須 を入力します。 確認番号<br>(半角、ハイフン除く) ② 1111111 必須 ② 確認番号(半角英数字6ケタ)または 払込情報表示パスワード(半角英数字20ケ ③ 次へ タ)を入力します。 ③ 次へをクリックします。 ・「払込書照会方式選択」画面で「払込情報表示 パスワード入力」を選択した場合、「払込情報 「払込情報確認」画面に遷移します。 表示パスワード入力」が表示されます。 4. 払込情報確認

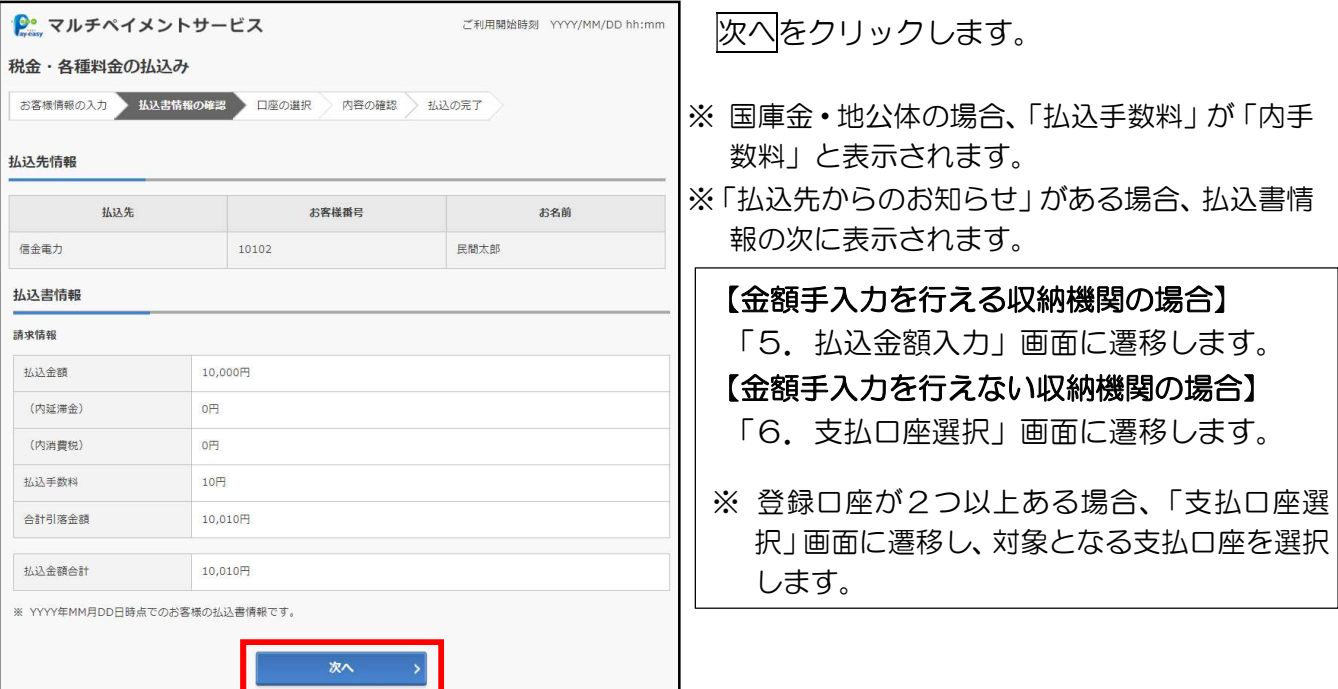

### 5. 払込金額入力

- ① 払込金額(半角数字11ケタ以内)を入力します。
- 2 次へをクリックします。「支払口座選択」画面に遷移します。

# $-$  de val in

L.

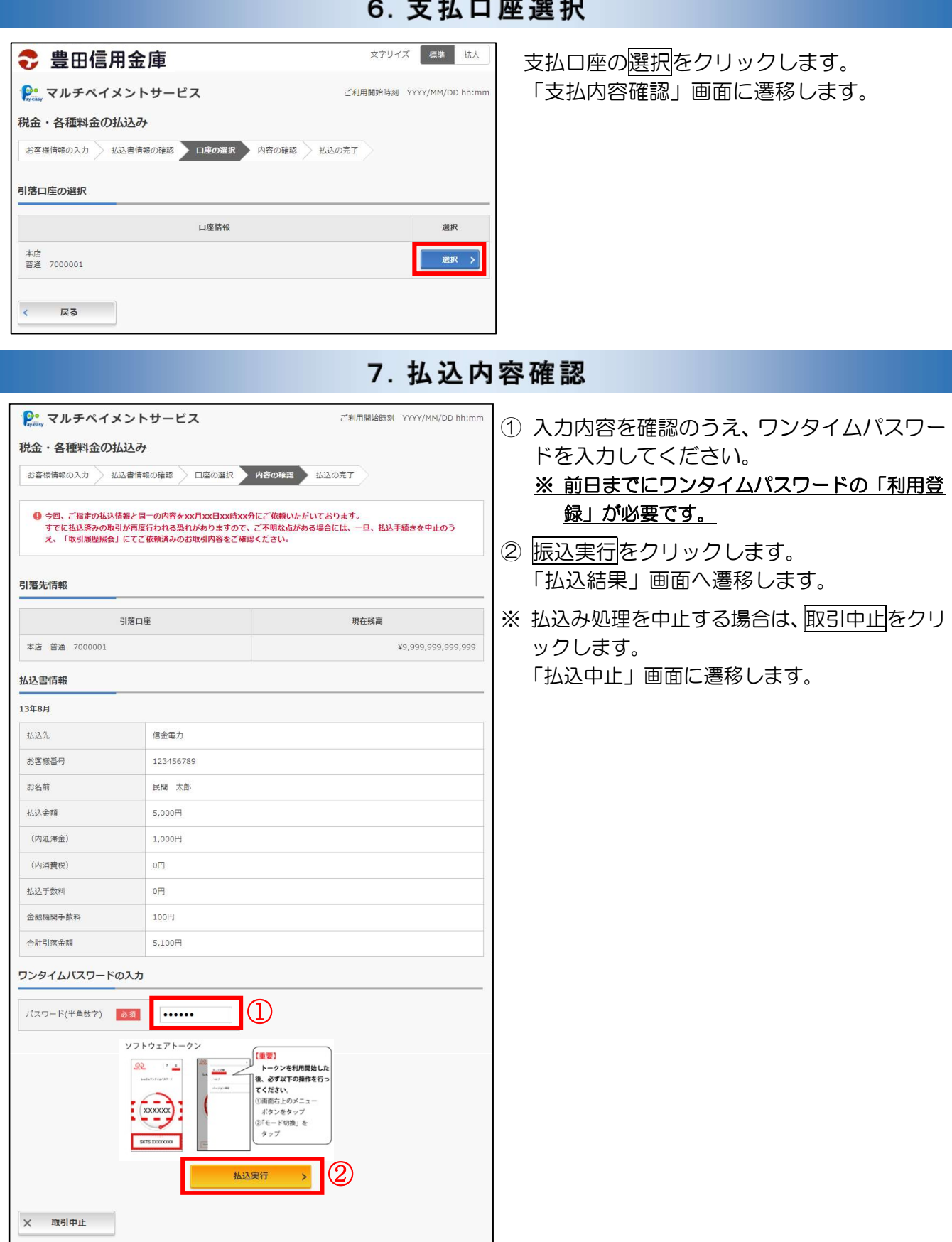

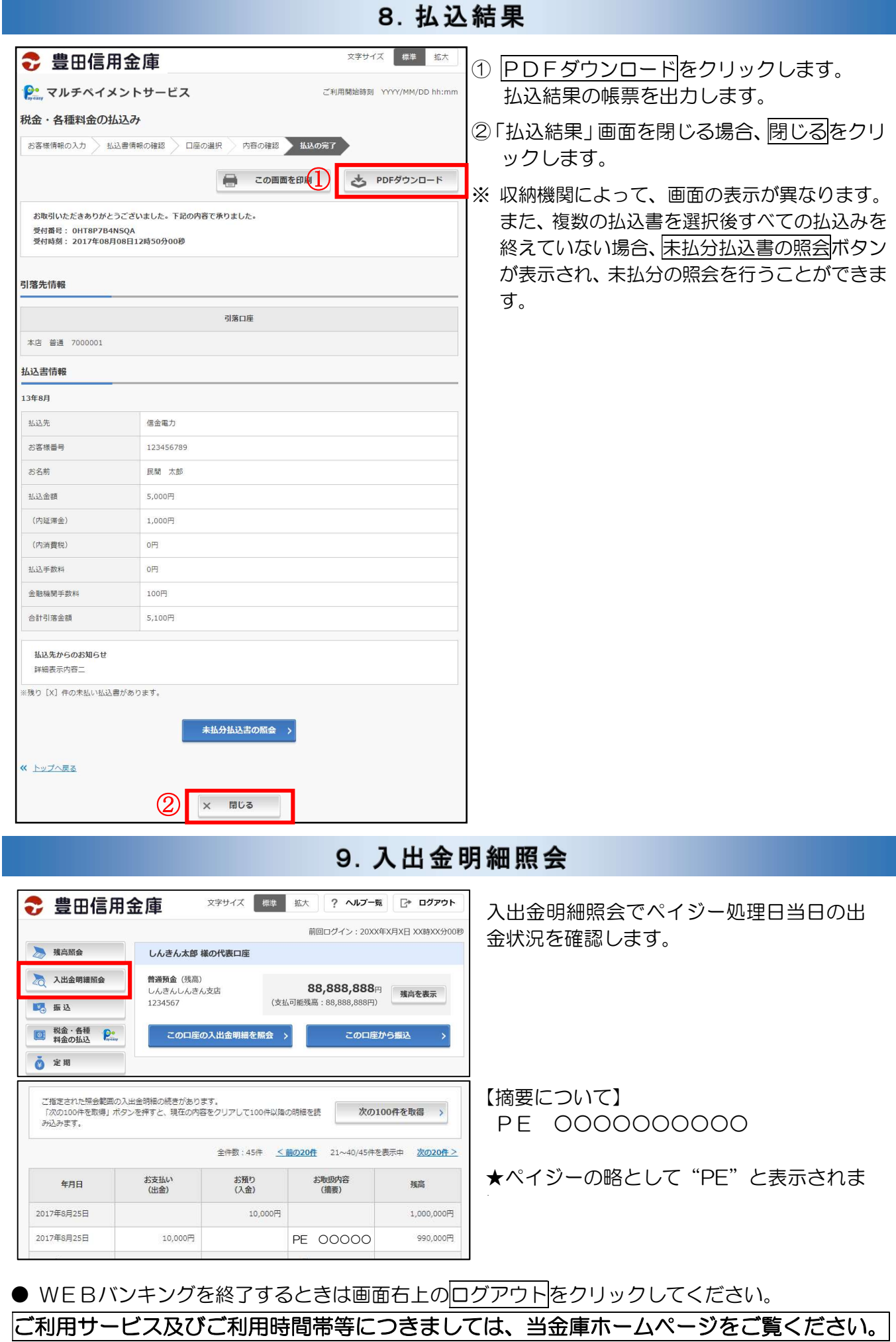